# HP ALM Performance Center

软件版本:11.00

快速入门

文档发行日期:2010 年 11 月 软件发行日期:2010 年 11 月

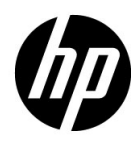

# 法律声明

### 担保

HP 产品和服务的唯一担保已在此类产品和服务随附的明示担保声明中提出。此处的任何内容均不 构成额外担保。 HP 不会为此处出现的技术或编辑错误或遗漏承担任何责任。

此处所含信息如有更改,恕不另行通知。

### 限制权利说明

机密计算机软件。必须具有 HP 提供的有效许可证才能拥有、使用或复制。根据 FAR 12.211 和 12.212,商业计算机软件、计算机软件文档和商业产品的技术数据均已获得美国政府的供应商标准 商业许可证。

### 版权声明

© Copyright 1992 - 2010 Hewlett-Packard Development Company, L.P.

### 商标声明

Adobe® 是 Adobe Systems Incorporated 的商标。

Intel® 是 Intel Corporation 在美国和其他国家 / 地区的商标。

Java 是 Oracle 和 / 或其隶属公司的注册商标。

Microsoft® 和 Windows® 是 Microsoft Corporation 的美国注册商标。

Oracle® 是位于加利福尼亚州雷德伍德市的 Oracle Corporation 的美国注册商标。

UNIX® 是 The Open Group 的注册商标。

# 文档更新

本文档的标题页包含以下标识信息:

- 软件版本号,表示软件版本。
- 文档发行日期,会随每次文档的更新而更改。
- 软件发行日期,表示此版本软件的发行日期。

要检查是否有最新更新,或验证所使用的文档是否为最新版本,请转至:

### **http://h20230.www2.hp.com/selfsolve/manuals**

此站点需要注册 HP Passport 才能登录。要注册 HP Passport ID,请转至:

### **http://h20229.www2.hp.com/passport-registration.html**

或单击 HP Passport 登录页上的新用户 一请注册链接。

如果您订阅了相应的产品支持服务,还将接收到全新或更新的版本。有关详细信息,请联系 HP 销 售代表。

# 支持

访问 HP 软件支持网站:

### **http://www.hp.com/go/hpsoftwaresupport**

此网站提供联系信息以及有关 HP 软件提供的产品、服务和支持的详细信息。

HP 软件联机支持提供客户自解决功能。您可以通过它来快速有效地访问管理业务所需的交互技术 支持工具。作为尊贵的支持客户,您可以通过使用支持网站受益:

- 搜索感兴趣的知识文档
- 提交和跟踪支持案例和增强功能请求
- 下载软件修补程序
- 管理支持合同
- 查找 HP 支持联系人
- 查看有关可用服务的信息
- 参加与其他软件客户的讨论
- 研究并注册软件培训

大多数支持区域要求您注册为 HP Passport 用户并登录。很多区域还要求提供支持合同。要注册 HP Passport ID, 请转至:

### **http://h20229.www2.hp.com/passport-registration.html**

要查找有关访问级别的详细信息,请转至:

**http://h20230.www2.hp.com/new\_access\_levels.jsp**

# 目录

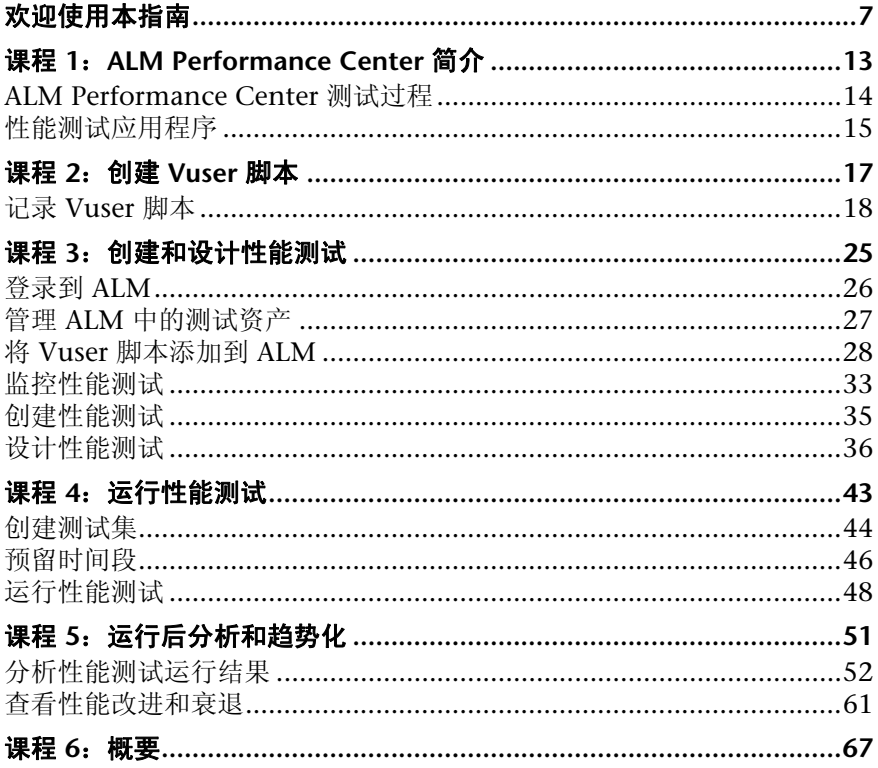

# <span id="page-6-0"></span>欢迎使用本指南

欢迎使用 《HP ALM Performance Center 快速入门》 (HP ALM Performance Center Quick Start)。ALM Performance Center 是 HP 的支持 Web 的全局性能 测试工具,目的是针对跨多个地理位置的多个并发性能测试,简化测试过程并提 高测试效率。

此 《快速入门》是自定进度的指南,目的是引导您完成创建、运行和分析性能测 试的过程,并向您介绍 ALM Performance Center 测试环境。

### 注:

- ▶ 此指南假定 ALM Performance Center 环境已经完全安装和配置好,并且域 和项目已设置。有关详细信息,请联系 Performance Center 管理员。
- ➤ 此 《快速入门》仅描述如何使用与性能测试关联的 ALM 功能。要获取使用 ALM 的综合性指南, 请参考 HP Application Lifecycle Management 教程。

# 本指南的组织方式

本指南包含以下部分:

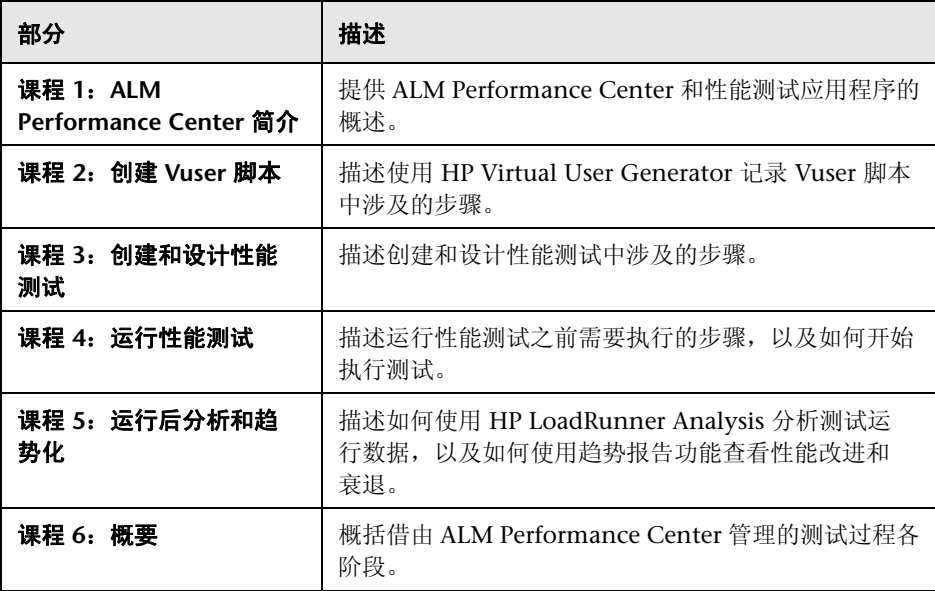

# 文档库指南

文档库包含以下指南和参考,可联机,或 PDF 格式获取,或二者结合。 PDF 可 以用 Adobe Reader 读取和打印, 后者可从 Adobe 网站 (<http://www.adobe.com>) 下载。

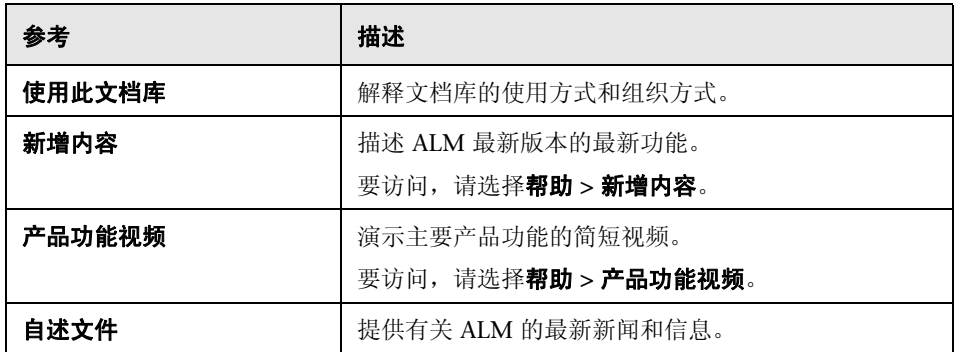

## **Application Lifecycle Management** 指南

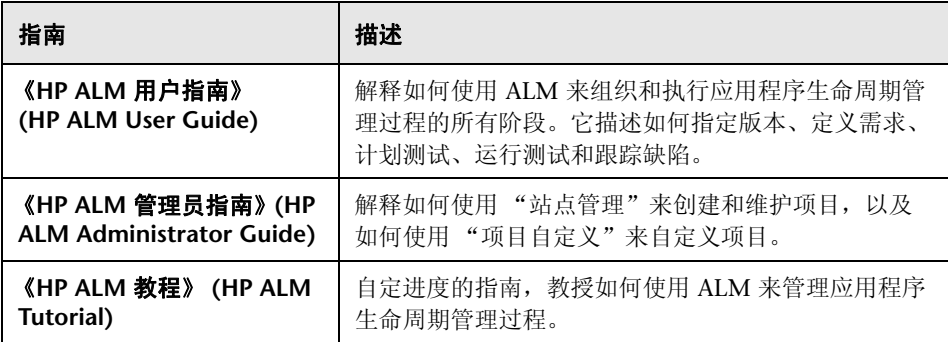

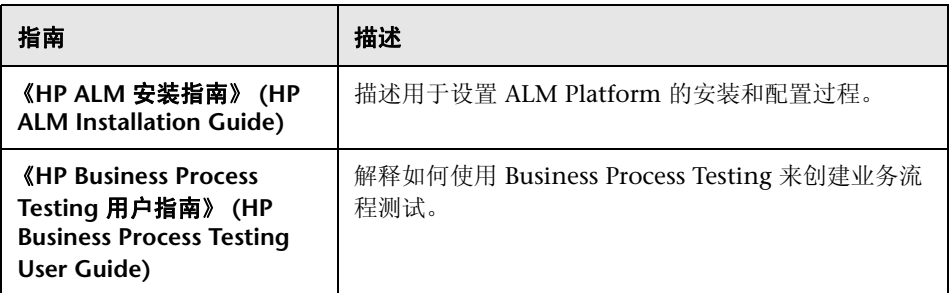

# **ALM Performance Center** 指南

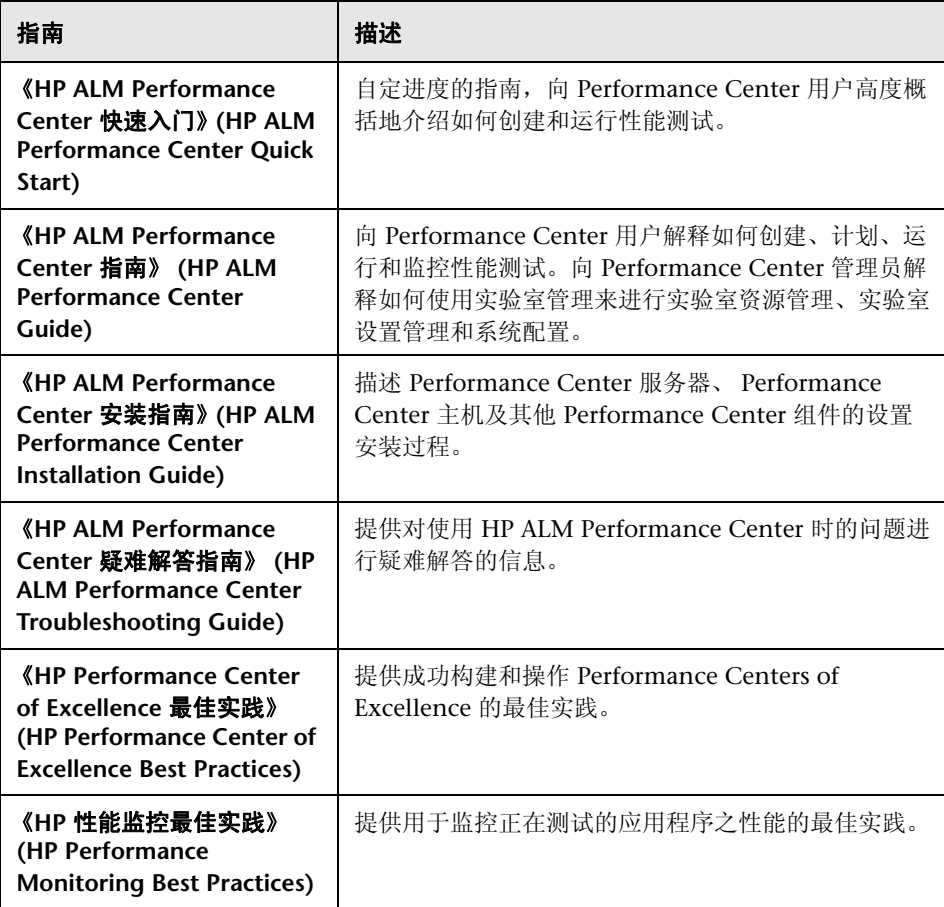

# **ALM** 最佳实践

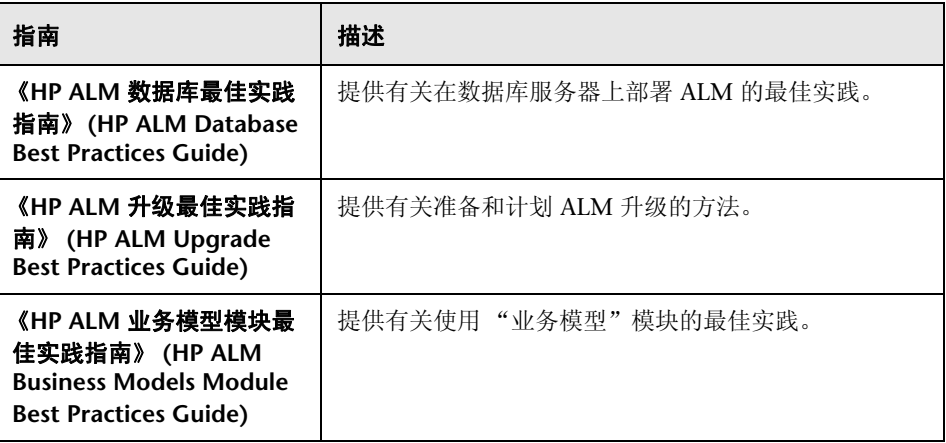

# **ALM API** 参考

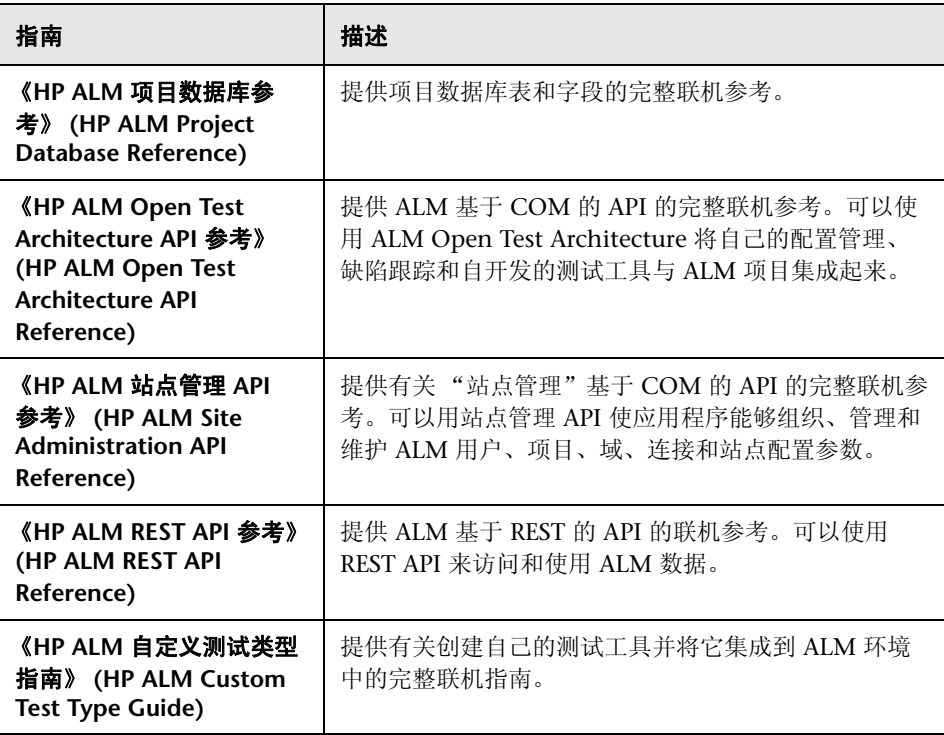

# 其他联机资源

ALM 帮助菜单有以下的额外联机资源可用:

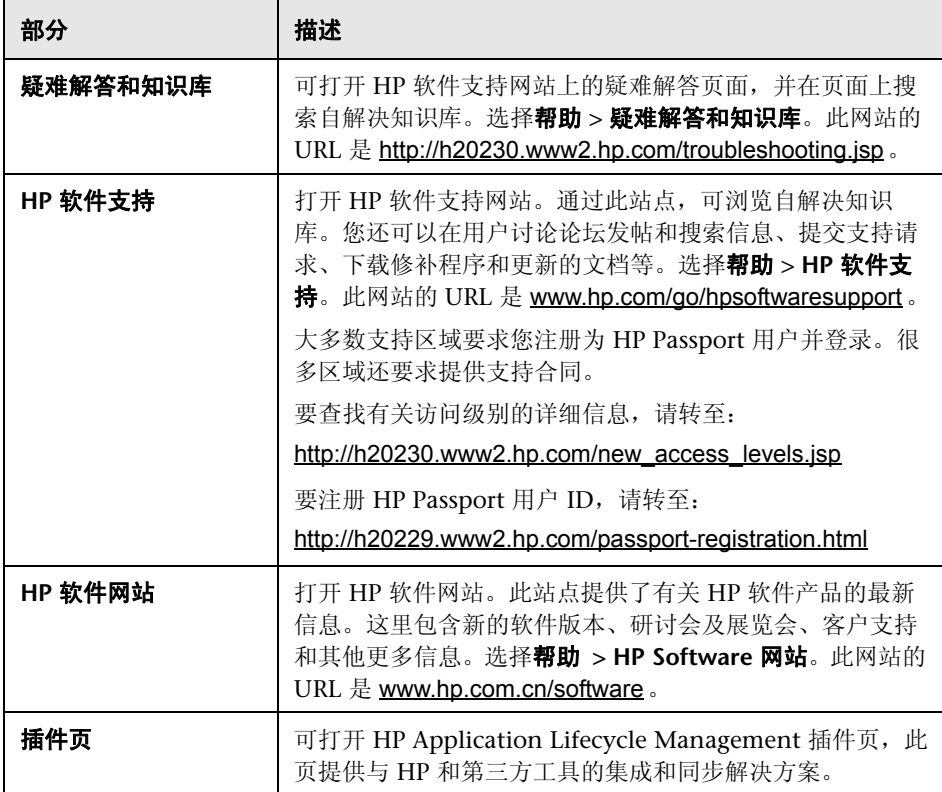

**1**

# <span id="page-12-1"></span><span id="page-12-0"></span>**ALM Performance Center** 简介

此课程简要概述了 HP ALM Performance Center 以及在测试过程中涉及的应用 程序。

### 注:

- ➤ 《快速入门》描述如何对作为 Load Generator 兼 Controller (C+LG) 运行的 单个主机运行性能测试。但是,由于性能测试期间作为 Load Generator 兼 Controller 的主机上的负载可能很大,因此最佳做法是将这些功能分配给不 同的主机计算机。
- ➤ 确保在系统上安装了 HP Virtual User Generator (VuGen) 和 HP LoadRunner Analysis 的最新独立版本。
- ► Performance Center 9.5x 用户: 要在 HP ALM Performance Center 11.00 中定位 Performance Center 9.5x 功能,请参考 "*HP* 应用程序生命周期管 理 — 新增功能"。

### 在此课程中您将学习:

- ▶ [ALM Performance Center](#page-13-0) 测试过程 (第 14 页)
- ➤ [性能测试应用程序 \(第](#page-14-0) 15 页)

# <span id="page-13-0"></span>**ALM Performance Center** 测试过程

使用 ALM Performance Center 可创建**性能测试**,可在其中定义测试会话期间发 生的事件。测试期间, ALM Performance Center 会将物理计算机上的真实用户 替换为虚拟用户 (即 **Vuser**)。通过以可重复和可预言的方式仿真典型用户的操 作,这些 Vuser 在系统上产生负载。

假设您正在测试一个基于 Web 的旅行社应用程序,该程序允许用户在线预订航 班。您作为性能测试者的目标是:确定在多个用户尝试同时执行同一事务时,应 用程序的行为如何。使用 ALM Performance Center 可以运行以下测试:1,000 个 Vuser 代替了 1,000 个旅行社, 同时尝试通过该应用程序预订航班。

# 什么是测试过程?

测试过程由以下基本过程组成:

- ▶ 创建脚本。捕获在应用程序上执行的典型最终用户业务流程。
- ▶ 设计性能测试。通过定义测试会话期间发生的事件, 设置测试环境。
- ▶ 准备运行性能测试。将性能测试添加到测试集并为测试预留时间段。
- ➤ 运行性能测试。驱动、管理和监控测试。
- ▶ 分析结果并查看性能趋势。分析测试运行期间生成的性能数据,并查看可识别 出随时间变化的性能改进和衰退的趋势信息。

在接下来的课程中将详细说明这些过程。

# <span id="page-14-0"></span>性能测试应用程序

测试过程中的每个步骤是由 HP 负载测试工具组件中的某一个执行的。这些组件 如下:

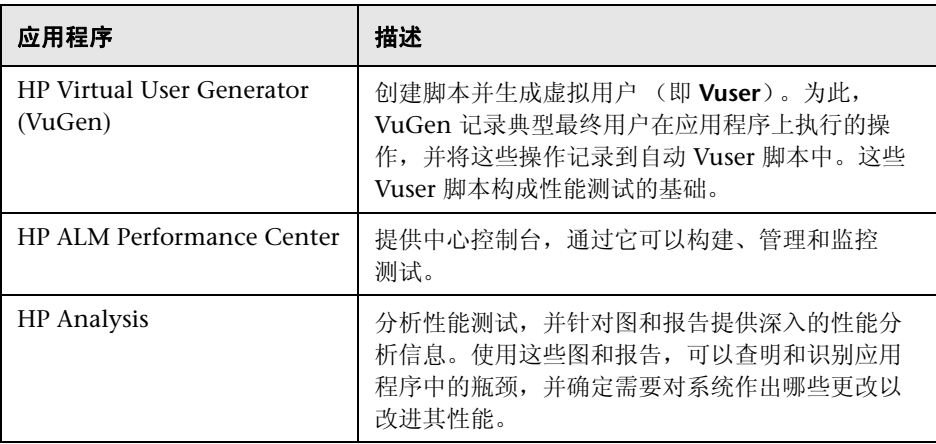

# 示例应用程序 — **HP Tours**

为了演示测试过程,此 《快速入门》使用名为 HP Tours 的基于 Web 的旅行 社示例应用程序。

在此 《快速入门》过程中,会将创建、运行和分析性能测试的基本步骤执行一 遍。测试将仿真 10 个旅行社, 它们同时连接到 HP Tours Web 服务器并执行 各种航班预订操作,例如登录、搜索航班、购买航班机票、检查航线以及注销。

### 课程 **1** • ALM Performance Center 简介

**2**

# <span id="page-16-1"></span><span id="page-16-0"></span>创建 **Vuser** 脚本

此课程说明使用 HP Virtual User Generator 记录 Vuser 脚本中涉及的步骤。

### 在此课程中您将学习:

▶ 记录 Vuser [脚本 \(第](#page-17-0)18页)

# <span id="page-17-0"></span>记录 **Vuser** 脚本

使用 HP Virtual user Generator (VuGen) 记录 Vuser 脚本。 Vuser 脚本是典型 最终用户业务流程的记录。 VuGen 遵循 "记录并回放"原则。当在应用程序上 全程执行业务流程时, VuGen 将操作记录到自动脚本中,该脚本随后构成性能 测试的基础。

此部分包括:

- ➤ ["如何开始记录用户活动?"\(第](#page-17-1) 18 页)
- ➤ ["如何记录业务流程以创建脚本?"\(第](#page-19-0) 20 页)
- ➤ ["如何查看进度?"\(第](#page-21-0) 22 页)
- ➤ ["如何保存脚本?"\(第](#page-22-0) 23 页)

### <span id="page-17-1"></span>如何开始记录用户活动?

首先,打开 Vugen 并创建空白脚本。

 **1** 启动 **VuGen**。

选择开始 **>** 程序 **> HP LoadRunner > Applications > Virtual User Generator**。

 **2** 创建空白 **Web** 脚本。

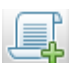

a 在 VuGen 开始页上,单击新建脚本按钮。将打开新建虚拟用户对话框。

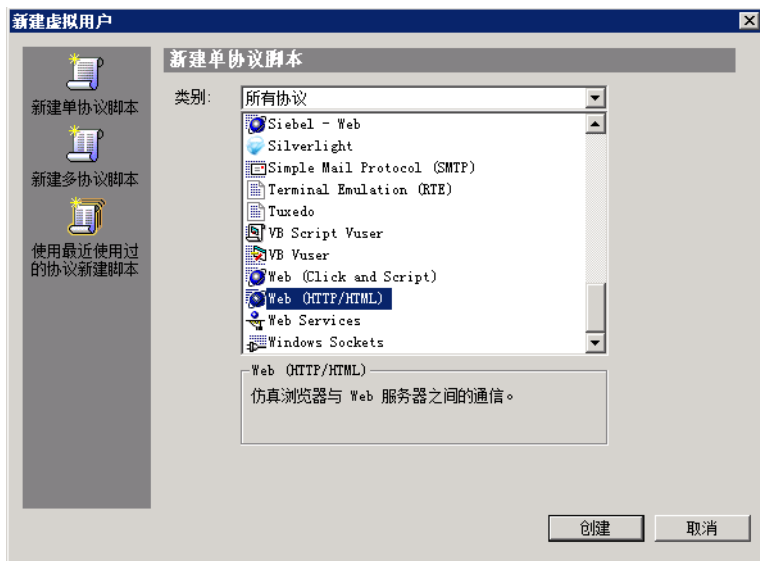

协议是客户端用于与系统后端通信的语言。 HP Tours 是基于 Web 的应用 程序,因此您将创建 Web 虚拟用户脚本。

- **b** 确保类别类型是所有协议。 VuGen 显示单个协议脚本的所有可用协议的 列表。
- **c** 向下滚动列表,选择 **Web (HTTP/HTML)**,并单击创建。

将在 VuGen 向导模式中打开一个空脚本。

## <span id="page-19-0"></span>如何记录业务流程以创建脚本?

创建用户仿真的下一个阶段是记录由真实用户执行的事件。在先前部分中,您创 建了空的 Web 脚本。在此部分中,您将跟踪一个乘客预订从丹佛到洛杉矶的航 班的事件,然后检查航线。

### **1** 开始在 **HP Web Tours** 站点上记录。

- **a** 在 "任务"窗格中的记录下面,单击记录应用程序。
- **b** 在操作指示窗格的底部单击开始记录。将打开开始记录对话框。

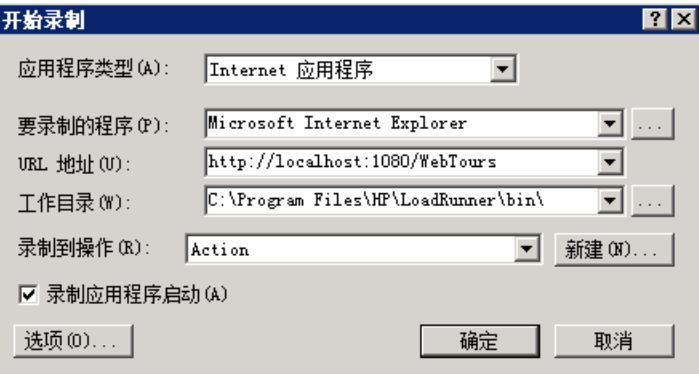

- **c** 在 **URL** 地址框中,输入 http://localhost:1080/WebTours 。
- **d** 在记录到操作框中,选择 **Action**。
- **e** 保留所有其他默认设置。
- **f** 单击确定。

将打开新 Web 浏览器,并显示 HP Web Tours 站点。

注: 如果打开站点时发生错误, 请确保 Web 服务器正在运行。 要启动服务 器,请选择开始 **>** 程序 **> HP LoadRunner > Samples > Web > Start Web Server**。

将打开浮动 "记录"工具栏。

正在录制... (29 个事件)。 - 希里引き0 日曜  $\Box$  00  $\Diamond$  Action

#### **2** 登录到 **HP Web Tours** 站点。

在 HP Web Tours 主页上,输入用户凭据。对于用户名输入 jojo,对于密码输 入 bean。单击 **Login**。将打开欢迎页。

#### **3** 输入航班详细信息。

- **a** 单击 **Flights**。将打开 "Find Flight"页。
- **b** 定义以下航班条件:
	- ▶ Departure City: Denver (默认)
	- ➤ **Departure Date**:保留默认值 (当前日期)
	- ▶ Arrival City: Los Angeles
	- **► Return Date**: 保留默认值 (明天日期)。
- **c** 保留其余默认设置,并单击 **Continue**。搜索结果出现。

#### **4** 选择航班。

单击 **Continue** 以接受默认航班选择。将打开 "Payment Details"页。

#### **5** 输入支付信息并预订航班。

- **a** 在 **Credit Card** 框中输入 12345678。
- **b** 在 **Exp Date** 框中输入 01/10。
- **c** 单击 **Continue**。将打开 "Invoice"页,显示发票。

#### **6** 检查航线。

在左窗格中,单击 **itinerary**。将打开 "Itinerary"页,显示上面预订的航班 的行程。

#### **7** 从 **HP Web Tours** 站点注销。

在左窗格中,单击 **Sign Off**。

8

#### **8** 停止记录。

在浮动工具栏上单击停止按钮以停止记录过程。

在 Vuser 脚本生成之后, VuGen 向导自动继续到 "任务"窗格中的下一个步 骤,并且显示记录概要。记录概要包括协议信息以及会话期间创建的一系列操 作。对于记录期间执行的每个步骤, VuGen 都生成一个快照, 即所记录窗口 的图片。这些所记录快照的缩略图显示在右窗格中。

## <span id="page-21-0"></span>如何查看进度?

使用 VuGen 向导时, "任务"窗格列出脚本创建过程中的每个步骤或任务。 执行每个步骤时, VuGen 在窗口的主区域中显示详细指示和准则。

要显示"任务"窗格,请在工具栏上单击任务按钮。

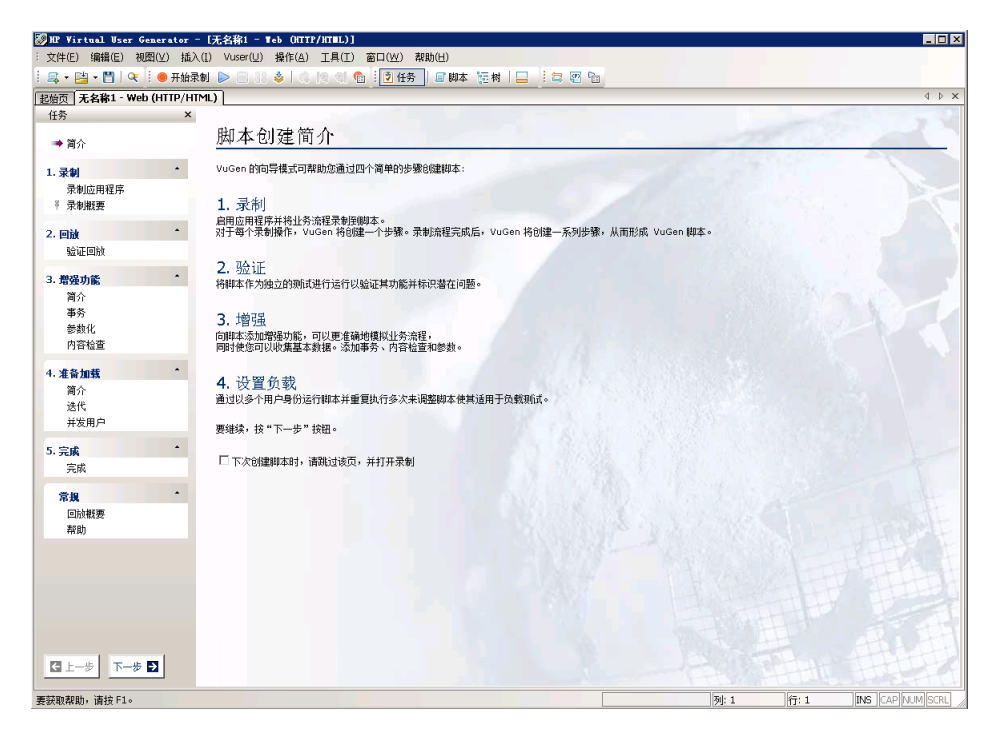

# <span id="page-22-0"></span>如何保存脚本?

选择文件 **>** 保存,并将脚本以本地方式保存在桌面上。脚本文件应当已进行压 缩。创建性能测试之后,请将脚本上载到 ALM Performance Center。

课程 **2** • 创建 Vuser 脚本

**3**

# <span id="page-24-1"></span><span id="page-24-0"></span>创建和设计性能测试

此课程说明如何管理 ALM 中的测试资产,以及创建和设计性能测试中涉及的 步骤。

### 在此课程中您将学习:

- ▶ [登录到](#page-25-0) ALM (第 26 页)
- ➤ 管理 ALM [中的测试资产 \(第](#page-26-0) 27 页)
- ➤ 将 Vuser [脚本添加到](#page-27-0) ALM (第 28 页)
- ➤ [监控性能测试 \(第](#page-32-0) 33 页)
- ➤ [创建性能测试 \(第](#page-34-0) 35 页)
- ➤ [设计性能测试 \(第](#page-35-0) 36 页)

# <span id="page-25-0"></span>登录到 **ALM**

按下列方式登录到 ALM:

- 1 在 Web 浏览器中, 输入 ALM Performance Center URL。
- **2** 根据您使用的 ALM 版本,如下选择登录选项:
	- ➤ **HP ALM**。 HP Application Lifecycle Management
	- ➤ **HP ALM Performance Center Edition**。 Performance Center
- 3 在登录页上, 输入用户名和密码, 并单击身份验证。
- **4** 选择所需域和项目,并单击登录。

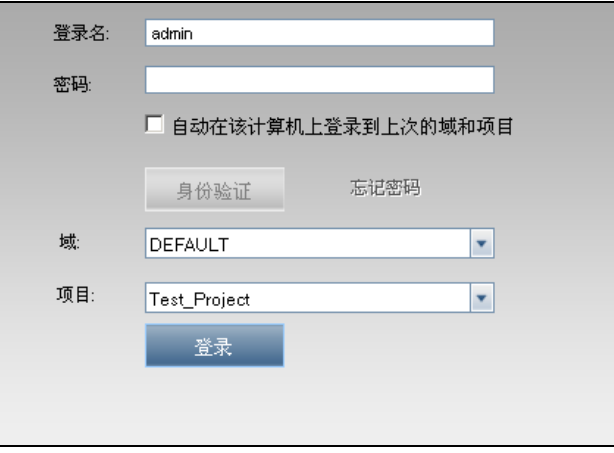

# <span id="page-26-0"></span>管理 **ALM** 中的测试资产

昏著

开始创建和设计性能测试之前,了解如何管理 ALM 中的测试资产是很重要的。

每个 ALM 模块允许创建文件夹来包含测试资产,例如:脚本、监控器配置文 件、性能测试等等。然后可以使用这些文件夹基于特定需要和偏好来组织资产, 例如通过创建文件夹层次结构。

# 如何创建文件夹?

以下示例将演示如何创建测试资产文件夹。

- 1 在 ALM 模块中,单击新建文件夹按钮, 指定文件夹名称, 例如 Quick\_Start\_Scripts。
- **2** 单击确定以将文件夹添加到模块。

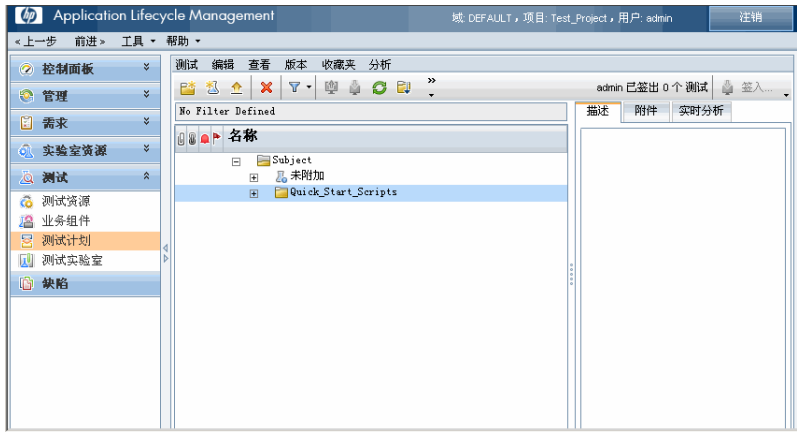

# <span id="page-27-0"></span>将 **Vuser** 脚本添加到 **ALM**

测试设计过程中的第一步是将 Vuser 脚本添加到 ALM。添加脚本涉及两个步骤: 创建脚本文件夹和将脚本上载到文件夹。

### 如何上载 **Vuser** 脚本?

有两个方法可用于将脚本上载到 ALM。从 ALM 的内部或直接从 VuGen。

注: 虽然要将脚本上载到 ALM 使用任一方法就足够了, 但是出于学习此 《快速 入门》的目的,建议您将这两个方法都执行一遍。

### 从 **ALM** 的内部上载脚本

从 ALM 内部的"测试计划"模块上载脚本,如下所示:

- **1** 确保脚本已本地保存并且已压缩。
- **2** 在 ALM 侧栏上的测试下方,选择测试计划。
- **3** 如 "管理 ALM [中的测试资产"\(第](#page-26-0) 27 页)中所述,为脚本创建文件夹。

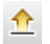

4 在模块工具栏上,单击上载 VuGen 脚本按钮。将打开"上载 VuGen 脚本" 对话框。

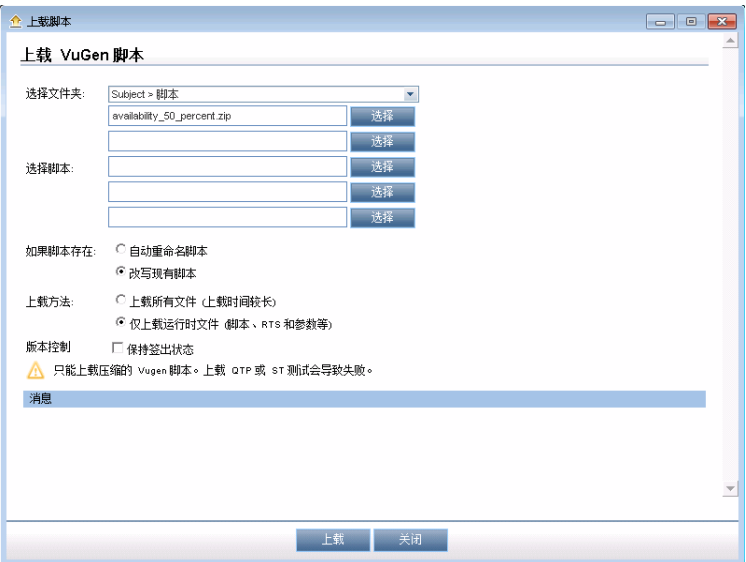

- 5 在选择文件夹框中,选择上面创建的脚本文件夹。
- **6** 单击其中一个选择按钮,并导航到压缩脚本文件的位置。
- **7** 单击上载以上载脚本。

### 直接从 **Vugen** 上载脚本

使用 "HP ALM 连接"对话框从 Vugen 内部上载脚本。

 **1** 如 "管理 ALM [中的测试资产"\(第](#page-26-0) 27 页)中所述,为脚本创建文件夹。

 **2** 在 VuGen 中,选择工具 **> HP ALM** 连接。将打开 "HP ALM 连接"对话框。

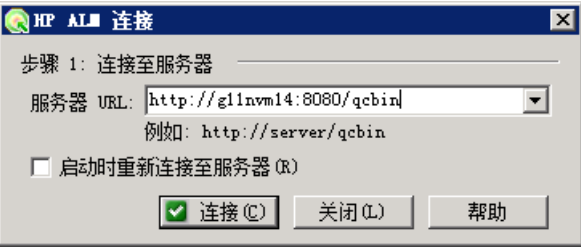

- 3 输入 ALM Performance Center URL, 并单击**连接**。
- 4 在打开的对话框中,输入 ALM Performance Center 用户名和密码,然后单击 身份验证。

5 选择域和项目, 然后单击登录。对话框应当具有如下外观:

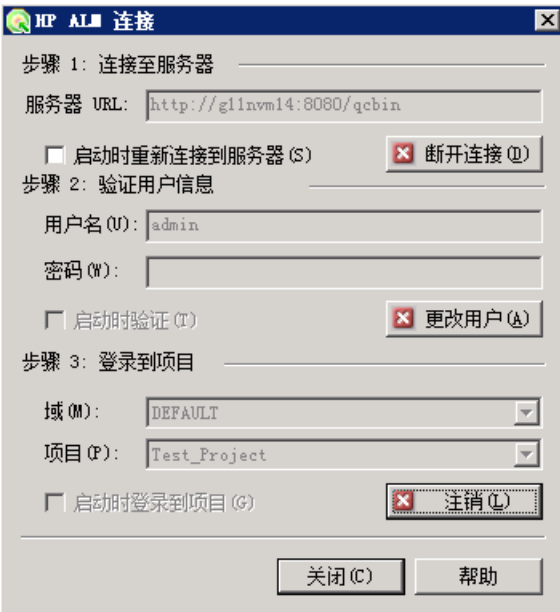

 **6** 单击关闭。

 **7** 在 VuGen 中,选择文件 **>** 另存为。将打开 "保存脚本"对话框。

8 选择测试计划,然后选择脚本文件夹作为脚本保存位置。

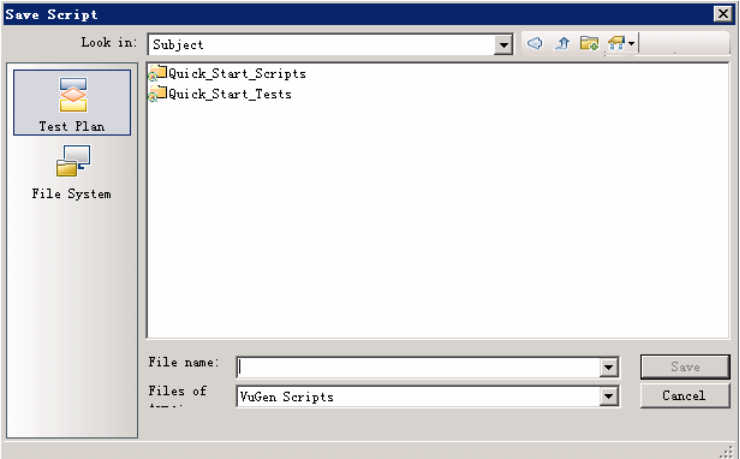

 **9** 单击保存。将打开 "上载脚本"对话框。

 **10** 接受默认设置,并单击确定。

# <span id="page-32-0"></span>监控性能测试

使用 ALM Performance Center 联机监控器监控性能测试执行。

例如,使用系统资源监控器在性能测试期间监控计算机系统资源使用情况,并隔 绝服务器性能瓶颈。

事务响应时间的主要影响因素是其系统资源使用情况。使用 ALM Performance Center 资源监控器,可以监控测试运行期间计算机上的 Windows 资源使用情 况,并确定特定计算机上发生瓶颈的原因。

### 什么是监控器配置文件?

要在测试期间监控服务器资源,请选择要运行的监控器类型以及要监控的资源所 属的服务器。然后添加要对每个服务器监控的度量。这些监控器设置可以另存为 监控器配置文件,该文件可由项目中的任何性能测试使用。

以下部分将说明如何创建监控器配置文件,并将 Windows 资源监控器添加到 其中。

### 如何创建监控器配置文件?

如下创建并配置监控器配置文件:

- 1 在 ALM 侧栏上的测试下方, 选择测试资源。
- **2** 如 "管理 ALM [中的测试资产"\(第](#page-26-0) 27 页)中所述,为监控器配置文件创建 文件夹。
- **3** 选择文件夹,并单击新建资源按钮。将打开 "新建资源"对话框。
- **4** 输入所需信息,并确保在类型框中选择 **Monitor Profile**。

多。

 **5** 单击确定以将监控器配置文件添加到文件夹。例如:

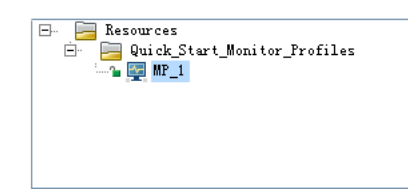

- **6** 选择监控器配置文件,并且在右窗格中选择监控器配置选项卡。
- **7** 单击添加监控器按钮。将打开 "添加新监控器"对话框。
- **8** 选择 Windows 资源。将打开 "编辑监控器"对话框,使您能够选择要监控的 Windows 资源计数器。
- **9** 输入所需信息,并单击保存。监控器将添加到监控器配置文件。 您将在测试设计过程中将监控器配置文件添加到测试。

 $\ast$ 

# <span id="page-34-0"></span>创建性能测试

要创建测试,请首先创建测试文件夹,然后创建测试并将它添加到文件夹。在下 一个部分中,将学习如何在 Test Designer 中设计测试。

## 如何创建性能测试?

如下创建测试:

- **1** 在 ALM 侧栏上的测试下方,选择测试计划。
- **2** 如 "管理 ALM [中的测试资产"\(第](#page-26-0) 27 页)中所述,为测试创建文件夹。
- **3** 选择文件夹,并单击新建测试按钮。将打开 "新建测试"对话框。
- **4** 输入所需信息,并确保在类型框中选择性能测试。例如:

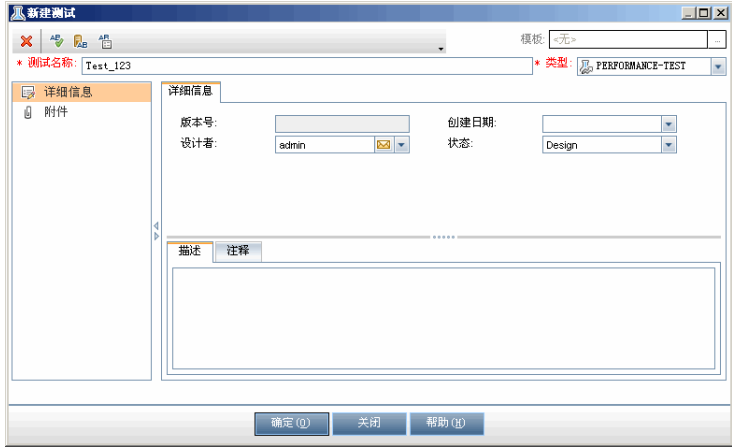

 **5** 单击确定以将测试添加到测试文件夹。例如:

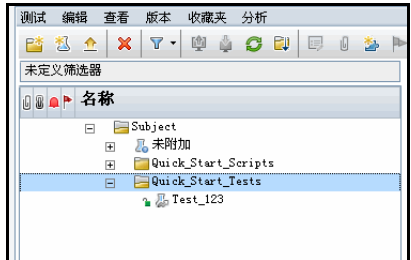

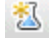

# <span id="page-35-0"></span>设计性能测试

Í

在 Performance Test Designer 中设计性能测试。

### 如何打开 **Performance Test Designer**?

如下打开 Test Designer:

- **1** 在 ALM 侧栏上的测试下方,选择测试计划。
- **2** 选择在上面创建的测试,并在工具栏上单击编辑测试按钮。将打开 Test Designer。
- **3** 如果消息框打开,则单击显示 **Test Designer** 以打开 Test Designer。

# 如何设计性能测试?

Performance Test Designer 打开时,将提示您选择测试的工作负载类型。接受 默认值基本计划,按测试,按数值。

从 Performance Test Designer 中的工作负载选项卡,执行基本测试设计步骤。 如下设计测试:

### **1** 将 **Controller** 分配到测试。

- **a** 单击 **Controller** 框旁边的浏览按钮。将打开 "选择 Controller"对话框。
- **b** 选择特定。

 **c** 从出现的列表中,选择已分配了 Controller 兼 Load Generator (C+LG) 用 途的主机计算机。

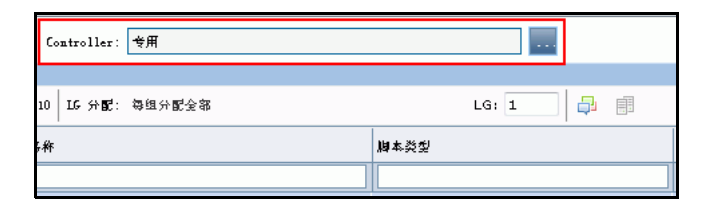

### **2** 添加 **Vuser** 脚本。

 **a** 如果 "脚本树"窗格未显示在右侧,则在工具栏上单击选择脚本按钮以打 开它。脚本树将显示先前上载到 ALM 的脚本。

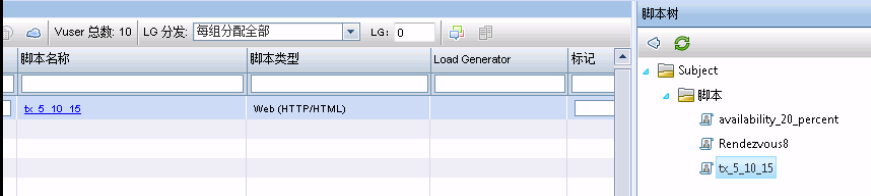

**b** 在脚本树中, 选择脚本, 并单击左箭头将它添加到测试。脚本将出现在 "组"窗格中。

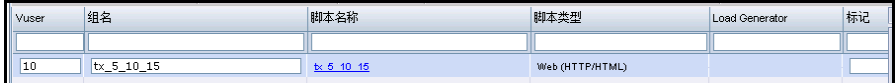

### **3** 添加 **Load Generator**。

 **a** 在 "组"窗格工具栏上的 **LG** 分配框中,单击箭头,并选择手动分配。

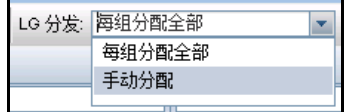

暴

 $\Diamond$ 

 **b** 在 "组"窗格的 Load Generator 列中,单击选择 **Load Generator** 链接。

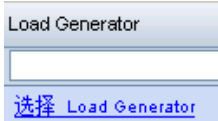

将打开 "选择 Load Generator"对话框。

 **c** 选择特定选项卡,并且从出现的列表中选择已分配了 Controller 兼 Load Generator (C+LG) 用途的主机计算机。

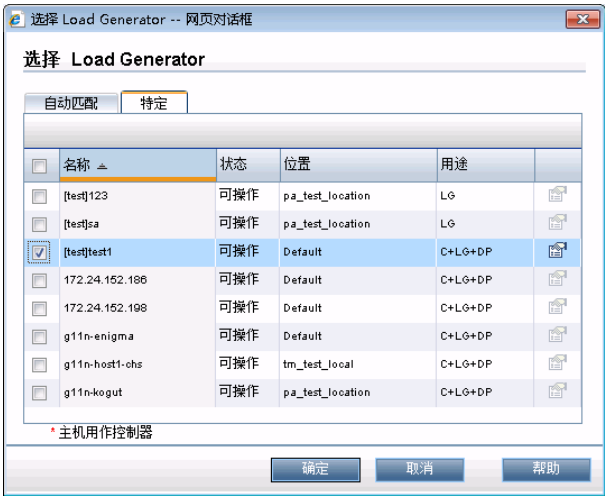

### **4** 配置计划设置。

计划为性能测试运行定义 Vuser 操作,例如仿真 10 个旅行社同时登录到 HP Tours、预订航班和检查航线等的 10 个 Vuser 的行为。

因为一般用户不会同时执行同一操作,因此计划程序使您能够按照更为真实的 一般用户行为来计划性能测试。

如下定义计划:

在 "工作负载"选项卡下部区域的 "全局计划"窗格中,单击 "操作"网格 中的每个计划操作,并如下定义它们:

➤ 初始化。

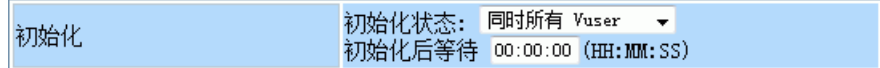

➤ 启动 **Vuser**。

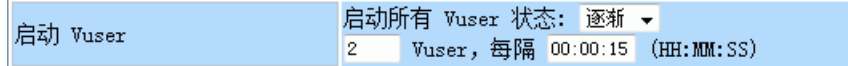

### ➤ 持续时间。

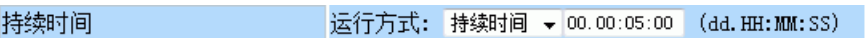

➤ 停止 **Vuser**。

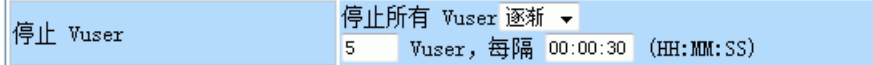

计划图显示已定义计划的图形表示。图中的线条对应于 "操作"网格中定义的 操作。

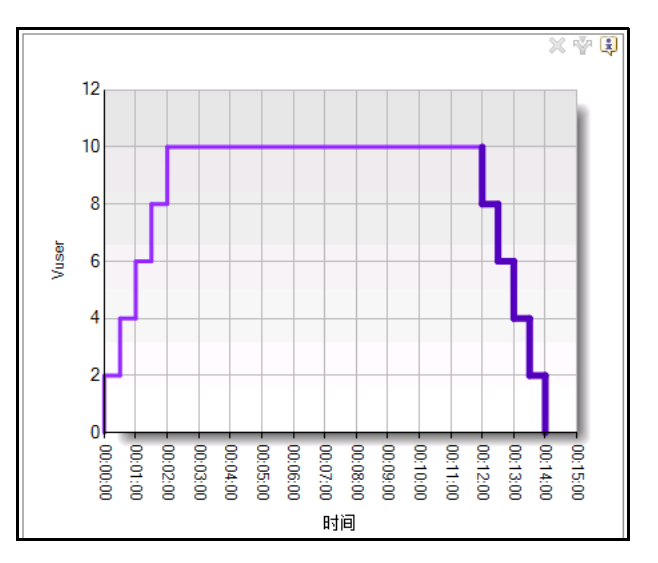

### 如何将监控器配置文件添加到测试?

如下将监控器配置文件添加到测试:

- 1 在 Performance Test Designer 中, 选择监控器选项卡。
- 2 在工具栏上, 单击添加监控器配置文件。"监控器配置文件"窗格将在右侧打 开,显示可用监控器配置文件。
- **3** 在监控器配置文件树中,选择监控器配置文件,并单击左箭头将它添加到 测试。

# 如何保存测试?

 $\Diamond$ 

在页的底部单击保存以保存测试设置。然后单击关闭以关闭 Performance Test Designer。

### 课程 **3** • 创建和设计性能测试

**4**

# <span id="page-42-1"></span><span id="page-42-0"></span>运行性能测试

此课程说明运行性能测试之前需要执行的步骤,以及如何开始执行测试。

### 在此课程中您将学习:

- ➤ [创建测试集 \(第](#page-43-0) 44 页)
- ➤ [预留时间段 \(第](#page-45-0) 46 页)
- ➤ [运行性能测试 \(第](#page-47-0) 48 页)

# <span id="page-43-0"></span>创建测试集

性能测试过程中的下一个步骤是创建性能测试集。

# 什么是测试集?

在 "测试计划"模块中设计性能测试之后,通过在 "测试实验室"模块中创建 测试集并将测试实例添加到测试集,以此组织测试执行。测试集的用途是让您能 把那些为了相似目标而创建的测试分在一组。

## 如何创建测试集?

按下列方式创建测试集并将测试添加到其中:

#### **1** 创建测试集。

- **a** 在 ALM 侧栏上的测试下方,选择测试实验室。
- **b** 单击新建文件夹按钮, 然后指定测试集文件夹的名称, 例如 Quick Start。
- **c** 单击确定以添加文件夹。

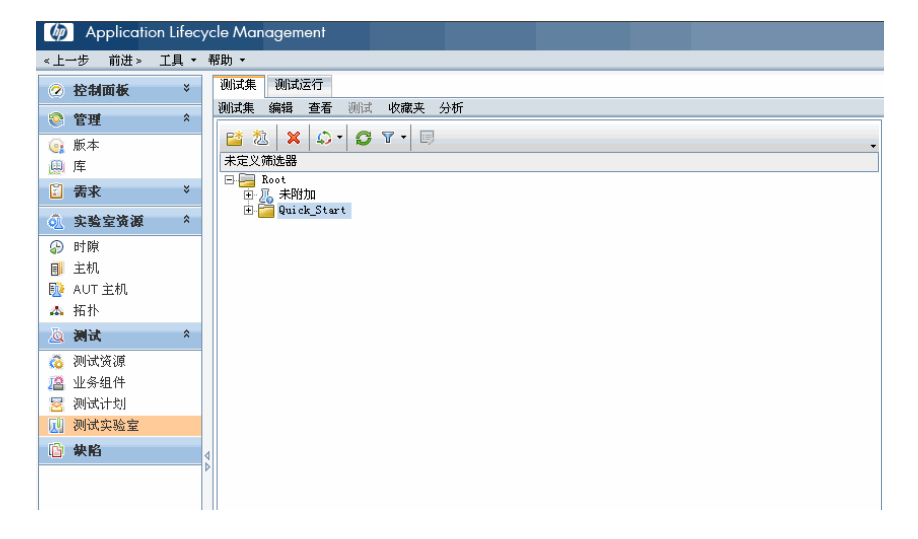

苞

 **d** 选择在上面创建的文件夹,并单击新建测试集按钮。将打开 "新建测试集" 对话框。

臂

- **e** 输入所需信息,并确保在类型框中选择 **Performance**。
- **f** 单击确定。测试集将添加到测试集文件夹中。

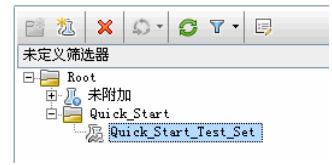

### **2** 将性能测试添加到测试集。

- **a** 选择刚刚创建的测试集,然后在右窗格中单击执行网格选项卡。
- **b** 在 "执行网格"选项卡名称的上方,单击选择测试按钮。测试计划树出现 在右侧,使您能够查找测试计划文件夹和性能测试。

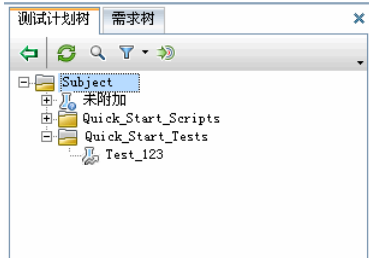

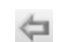

囚

c 在测试计划树中,选择脚本,并单击向测试集添加测试按钮将它添加到 "执行网格"选项卡。

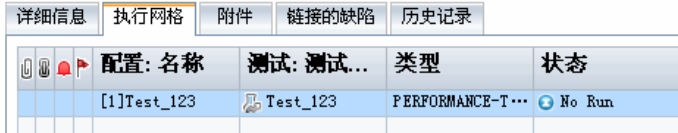

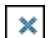

 **d** 单击关闭按钮以关闭测试计划树。

# <span id="page-45-0"></span>预留时间段

 $\ast$ 

运行测试之前,预留时间段可确保所需的资源将在测试期间内可用。

### 如何预留时间段?

按下列方式预留时间段:

- **1** 在 ALM 侧栏上的实验室资源下,选择时间段。
- **2** 单击新建时间段按钮。将打开 "时间段预留"对话框。
	- **3** 定义以下信息:
		- ▶ 名称。输入时间段的名称。
		- ➤ 持续时间。设置开始时间,并输入测试的持续时间。
		- ▶ 测试。导航到上面创建的测试集, 并选择测试以将它链接到时间段。将自 动显示定义为测试设计过程一部分的 Vuser 和主机的数目。
		- ➤ 运行后。选择整理和分析。

 **4** 单击计算可用性。将计算所请求资源在所选时间段期间的可用性。将在 "时间 段状态"选项卡中以及以图形方式在时间图表上显示此计算的结果。

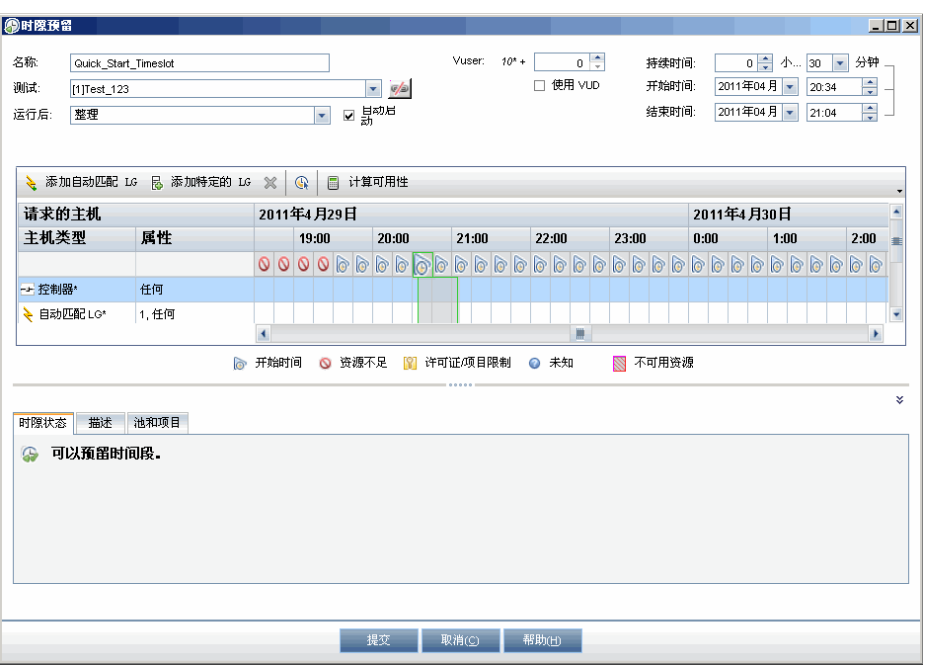

注: 如果时间段无法预留, 请考虑"时间段状态"选项卡中显示的原因, 重新 选择资源或调整开始时间。

5 找到有效时间段时,单击提交以保存时间段。

# <span id="page-47-0"></span>运行性能测试

现在,您已经设计了性能测试,将测试实例添加到了测试集,并且为测试预留了 时间段,已准备好运行测试并观察应用程序带负载执行的性能。

### 如何运行性能测试?

如下运行性能测试:

- **1** 在 ALM 侧栏上的测试下方,选择测试实验室。
- **2** 在左窗格中选择测试。
- **3** 单击执行网格选项卡。
- **4** 在 "执行网格"选项卡中选择测试,并单击运行测试按钮。将打开 "选择时 间段"对话框,上面创建的时间段将显示在选择时间段网格中。

注: 如果"时间段"模块上未预留时间段,则"选择时间段"对话框会列出 可用的备选项。

 **5** 在网格中选择时间段,并单击运行。 ALM Performance Center 开始性能测试 执行过程,"性能测试运行"页使您能够在测试运行时对它进行管理和监控。

◉

# 性能测试运行页显示什么内容?

"性能测试运行"页是用于管理和监控测试运行的控制中心。

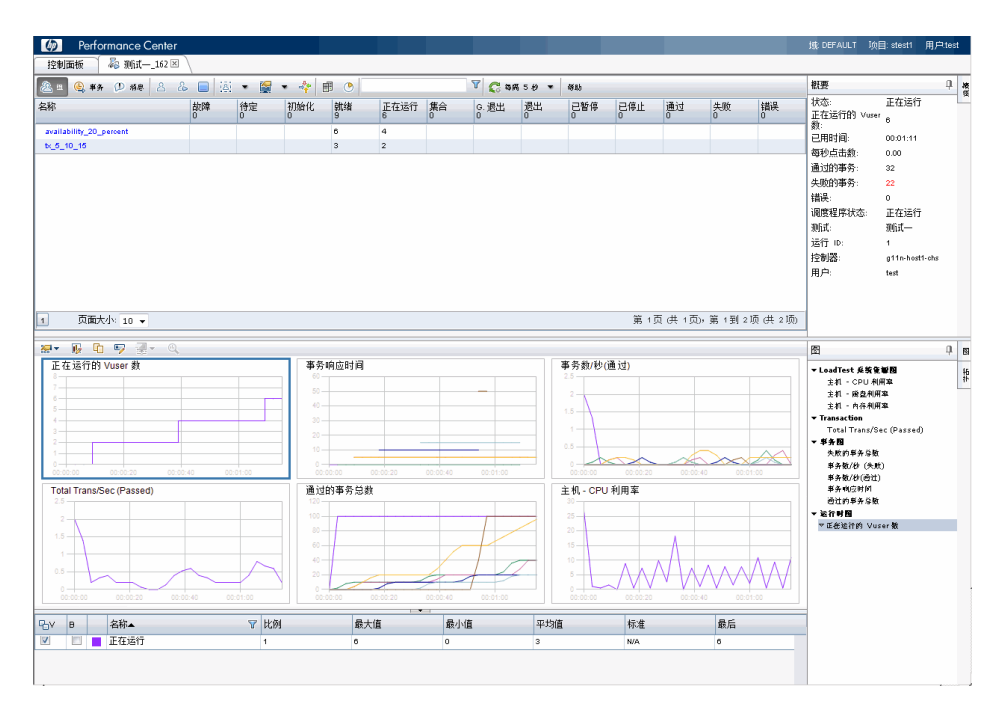

"性能测试运行"页显示以下内容:

- ▶ 性能测试详细信息窗格。页面顶部的"性能测试详细信息"窗格提供三个 视图:
	- ► 组视图。这是上面图像中显示的视图。"组"视图显示每个 Vuser 组中 的 Vuser 在性能测试中的状态。
	- ➤ 事务视图。"事务"视图显示执行已成功或已失败的事务数量。
	- ▶ 消息视图。"消息"视图显示测试运行期间由 Vuser 和 Load Generator 发送到 Controller 的错误、警告、调试和输出消息。
- ▶ 概要窗格。"概要"窗格显示运行中的性能测试的纲要。
- ➤ 联机图。联机监控器图显示测试中受监控的资源的性能度量。这使您能够 监控测试中的应用程序的实时性能并识别出潜在瓶颈的位置。
- ➤ 拓扑。显示测试的任何已定义拓扑。

**5**

# <span id="page-50-1"></span><span id="page-50-0"></span>运行后分析和趋势化

此课程说明如何使用 HP LoadRunner Analysis 分析测试运行数据, 以及如何使 用趋势报告功能查看性能改进和衰退。

### 在此课程中您将学习:

- ➤ [分析性能测试运行结果 \(第](#page-51-0) 52 页)
- ➤ [查看性能改进和衰退 \(第](#page-60-0) 61 页)

# <span id="page-51-0"></span>分析性能测试运行结果

现在性能测试已运行完毕,请使用 HP LoadRunner Analysis 分析测试运行期间 生成的性能数据。 Analysis 将性能数据收集到详细的图和报告中。使用这些图和 报告,可以查明和识别应用程序中的瓶颈,并确定需要对系统作出哪些更改以改 进其性能。

### 如何查看 **Analysis** 信息?

为了提供更为合适的结果,出于学习此 《快速入门》的目的,本书提供了一个 Analysis 会话示例,它基于的性能测试与您所运行的相似。

### 打开 **Analysis** 会话示例

- **1** 打开 Analysis:选择开始 **>** 程序 **> HP LoadRunner > Applications > Analysis**。
- **2** 选择文件 **>** 打开。将打开 "打开现有 Analysis 会话文件"对话框。
- **3** 导航到 <*Analysis* 独立安装 *>*\ 教程文件夹。
- 4 选择 analysis\_session, 并单击打开。Analysis 会在 Analysis 窗口中打开会话 文件。

在接下来的部分中会更详细地检查此示例会话中包含的数据。

### 要打开所运行测试的 **Analysis** 会话:

要查看实际性能测试的 Analysis 数据,请执行以下步骤:

- **1** 将 **Analysis** 连接到 **ALM Performance Center**。
	- **a** 打开 Analysis:选择开始 **>** 程序 **> HP LoadRunner > Applications > Analysis**。
	- **b** 在 Analysis 中, 选择工具 > HP ALM 连接。将打开"HP ALM 连接"对 话框。

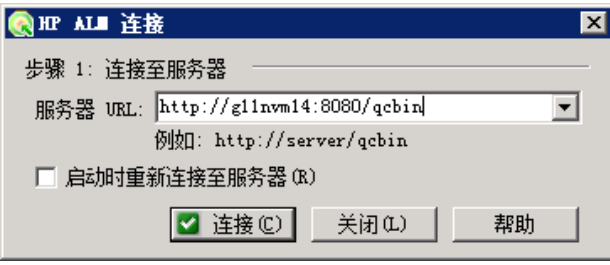

- **c** 输入 ALM Platform URL (例如 http://server:8080/qcbin ),并单击连接。
- **d** 在打开的对话框中,输入 ALM 用户凭据,并单击身份验证。

 **e** 选择域和项目,并单击登录。对话框应当具有如下外观:

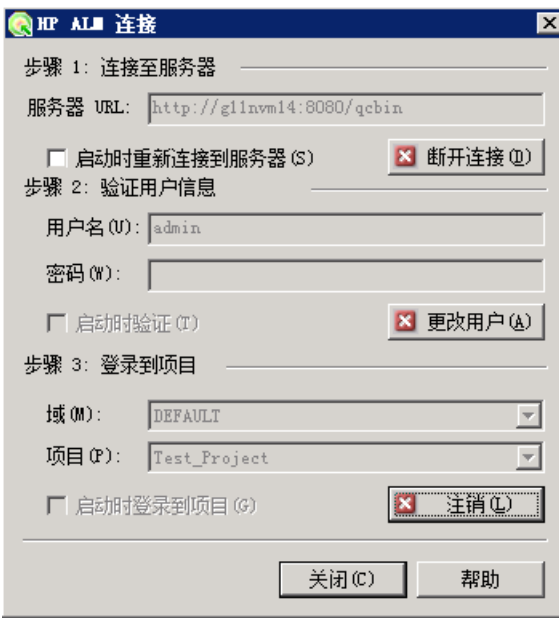

 **f** 单击关闭。

- **2** 打开性能测试的 **Analysis** 会话文件。
	- **a** 选择文件 **>** 打开。将打开 "打开 Analysis 会话"对话框。
	- **b** 选择测试实验室。将显示项目中的测试集。
	- **c** 导航到要分析的性能测试实例的对应 **Results.zip** 文件。

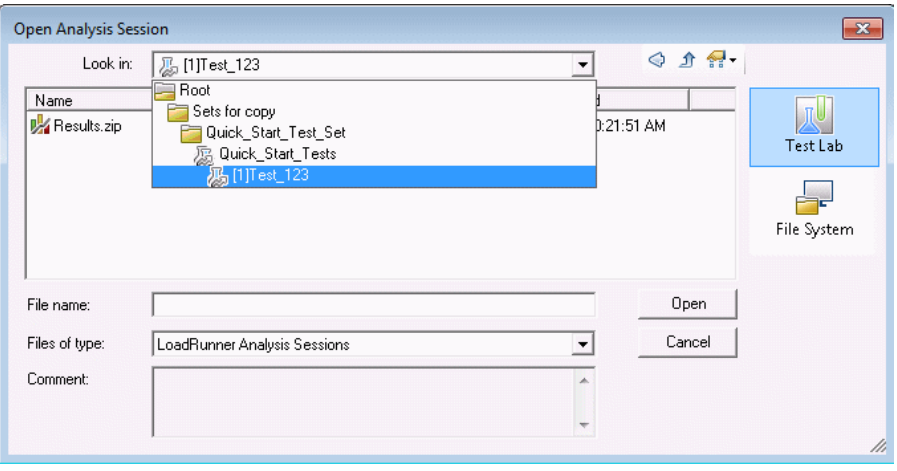

 **d** 双击 **Results.zip** 文件。将从 ALM Performance Center 下载 Analysis 会 话文件,并且在 Analysis 中打开。

# 是否达到我的目标?

Analysis 打开时显示概要报告。概要报告提供有关性能测试运行的常规信息。在 报告的统计信息概要中,可以查看测试中运行了多少 Vuser,还可以查看其他统 计信息(例如合计 / 平均吞吐量和合计 / 平均点击数)。报告的事务概要列出每 个事务的行为的概要。

## 如何查看图?

Analysis 窗口左窗格中的图树显示打开供查看的图。从图树,可以选择打开新 图, 并删除不再需要查看的图。图显示在 Analysis 窗口右窗格的图查看区域中。 可以在窗口下部窗格的图例中查看所选图的数据。

作为示例,现在将分析平均事务响应时间图。使用此图,可以查看有问题的事务 在性能测试运行期间每一秒的行为。在此部分中,查看 **check\_itinerary** 事务的 行为。

#### 要打开并分析平均事务响应时间图:

 **1** 单击添加新图按钮。将打开 "打开新图"对话框。

2 在事务下面,选择平均事务响应时间。

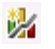

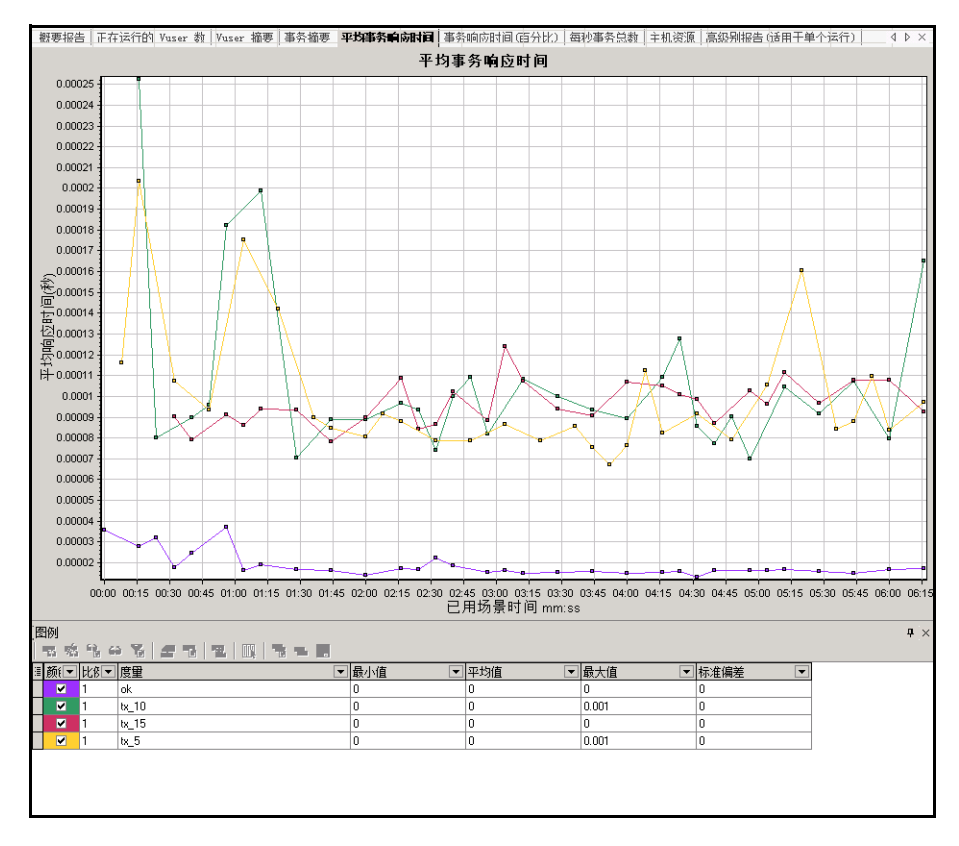

 **3** 单击打开图。平均事务响应时间图将在图查看区域打开。

4 在图例中, 单击 check\_itinerary。 check\_itinerary 事务突出显示在图中以及 图下的图例中。

注意 **check\_itinerary** 事务的平均响应时间与图底部的其他事务相比是如何剧烈 波动的,其他事务的平均响应时间多少还较稳定。

## 如何比较不同图的数据?

可以将两个图加在一起,以查看一个图的数据与另一个图的数据叠加的效果。这 称为关联两个图。例如,可以将"正在运行的 Vuser 数"图与"平均事务响应 时间"图关联,以了解大量 Vuser 对于事务平均响应时间的影响。

 **1** 单击添加新图按钮。将打开 "打开新图"对话框。

- **2** 在 **Vuser** 数下面,选择正在运行的 **Vuser** 数。
- **3** 单击打开图。"正在运行的 Vuser 数"图将在图查看区域打开。
- **4** 右键单击正在运行的 **Vuser** 数图,并选择合并图。
- 5 从选择要合并的图列表中, 选择平均事务响应时间。
- 6 在选择合并类型区域中,选择关联,并单击确定。

矏

"正在运行的 Vuser 数"图和 "平均事务响应时间"图现在由一个图表示,此图 在图查看区域中打开。

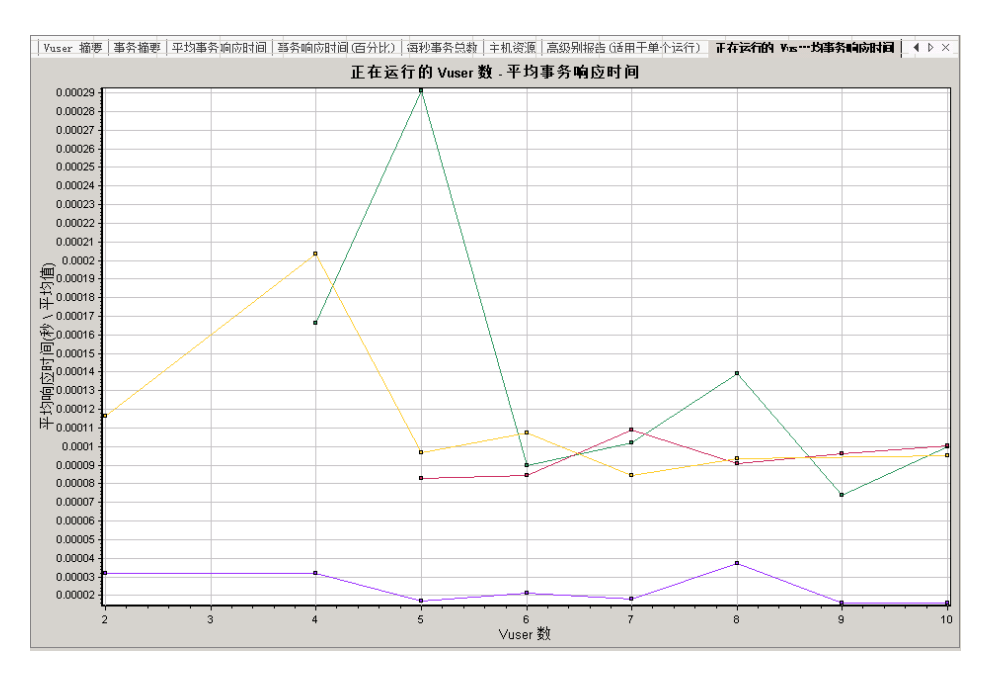

另一个 Analysis 工具自动关联可合并所含数据可能对给定事务有影响的所有图。 将显示事务与每个元素的关联,使您能够推导出哪些元素对给定事务有最大影响。

### 如何对图数据排序?

可以筛选图数据以对特定段的性能测试显示较少事务,并且可以对图数据排序以 更相关的方式显示数据。例如,可以筛选 "平均事务响应时间"图以仅显示 **check\_itinerary** 事务。

- **1** 在图树中单击平均事务响应时间以打开图。
- **2** 右键单击图,并选择设置筛选器 **/** 分组方式。
- **3** 在事务名称值框中,选择 **check\_itinerary**,并单击确定。

筛选后的图仅显示 **check\_itinerary** 事务,隐藏所有其他事务。

### 如何发布发现结果?

可以在 HTML 或 Microsoft Word 报告中发布 Analysis 会话的发现结果。 HTML 报告可以在任何浏览器中打开和查看。Word 报告比 HTML 报告更全面, 使您能够包含性能测试的常规信息,并为报告设定格式以包含公司名称、徽标和 作者详细信息。

有关分析性能测试结果的详细信息,请参考 《HP LoadRunner Analysis 用户指 南》 *(HP LoadRunner Analysis User Guide)*。

# <span id="page-60-0"></span>查看性能改进和衰退

趋势报告是 ALM Performance Center 的一个功能, 允许杳看一个性能测试到另 一个性能测试的性能更改,或者跨若干性能测试的性能更改。通过分析这些更改, 可以方便地识别出度量性能的改进或衰退。

例如,如果要分析事务 **X** 的平均事务响应时间度量的性能趋势,则趋势报告会显 示一个测试到下一个测试的响应时间变化,明确指示此度量是有改进 (响应时间 减少)还是衰退 (响应时间增加)。

### 使用趋势报告涉及的步骤是什么?

创建和查看趋势报告的过程涉及以下步骤:

- ➤ 步骤 **1**  创建趋势报告。通过定义名称和描述并选择模板,创建基本趋势 报告。
- ➤ 步骤 **2**  将测试运行添加到趋势报告。将测试运行数据从 Analysis 抽取到趋 势报告。
- ➤ 步骤 **3**  查看趋势报告数据。打开趋势视图并分析趋势化信息。

现在将更详细地讨论这些步骤。

### 创建趋势报告

从主趋势报告页创建趋势报告。

### 要创建趋势报告:

### **1** 打开主性能趋势化页。

- **a** 在 ALM 侧栏上的测试下方,选择测试实验室。
- **b** 选择测试运行选项卡,并单击性能趋势化按钮。将打开我的 **Performance Center** 应用程序,显示 "性能趋势化"页。

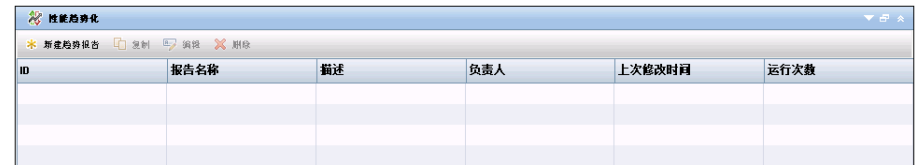

### **2** 打开趋势报告创建页。

在"性能趋势化"页上,单击新建趋势报告按钮。将打开"创建新趋势 报告"页。

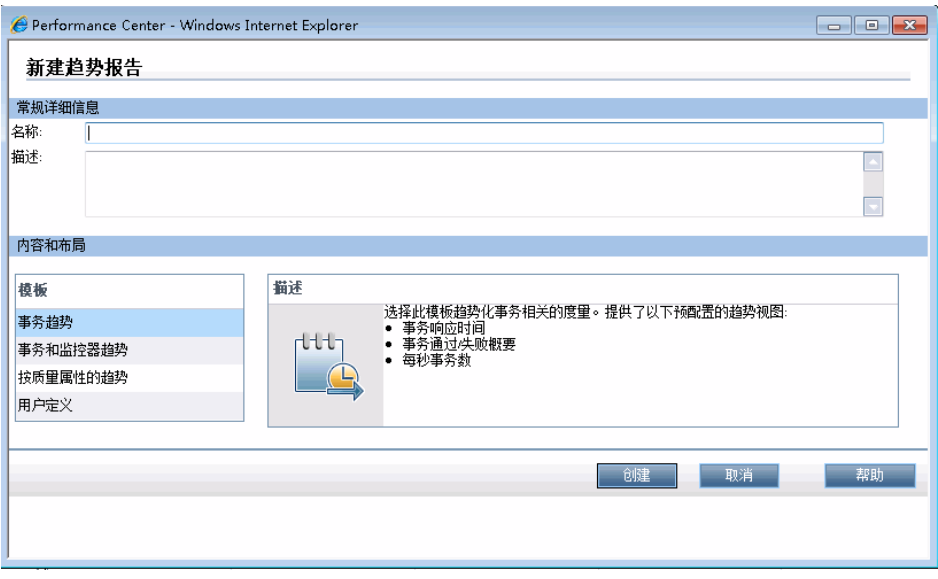

 $\ast$ 

#### **3** 定义常规详细信息以及内容和布局设置。

在 "创建新趋势报告"页中,定义以下信息:

- ▶ 在常规详细信息窗格中,输入趋势报告的名称和描述。
- > 在内容和布局窗格中,选择事务趋势模板。

#### **4** 完成创建过程。

单击创建以创建趋势报告。创建后, 从"性能趋势化"页访问趋势报告。

### 将性能测试运行添加到趋势报告

可以仅查看已在 Analysis 中分析的测试运行的趋势化信息。在报告的 "趋势总 览"选项卡中从 Analysis 抽取运行。

### 要将测试运行添加到趋势报告:

#### **1** 打开趋势报告。

在 "性能趋势化"页上,单击刚刚创建的趋势报告的名称。将打开趋势报告 页,显示 "趋势总览"选项卡。

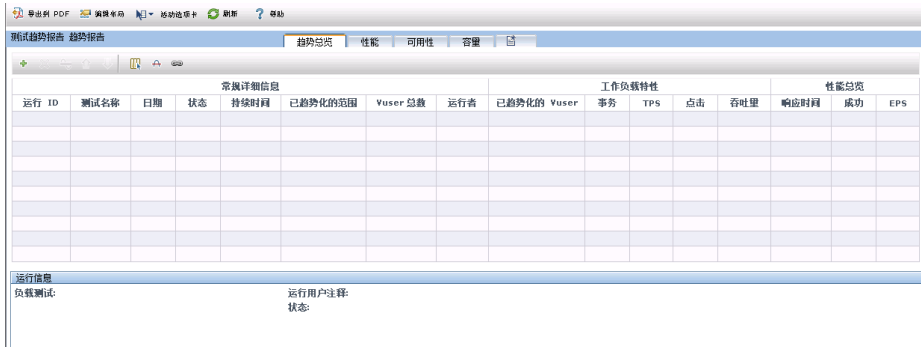

### **2** 选择要添加到趋势报告中的运行。

在工具栏上,单击向趋势报告添加运行按钮。将打开"为趋势报告选择 运行"页。

分别从测试集和测试列表选择要进行趋势分析的性能测试,然后单击执行。所 有已分析的性能测试实例都出现在表中。

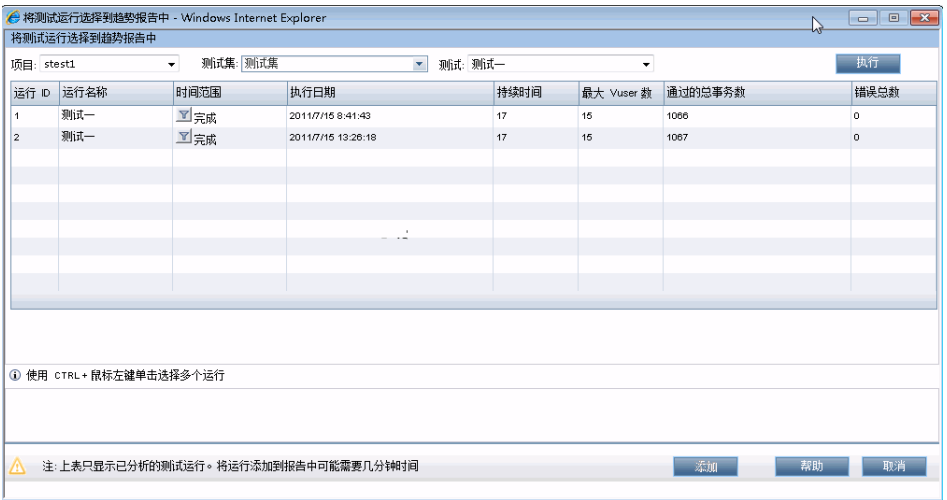

选择要添加到趋势报告的已分析测试实例,并单击添加。 ALM Performance Center 从 Analysis 上载测试运行,并将它们添加到趋势报告。

### 注:

- ▶ 要将测试运行添加到趋势报告, 项目主机池中必须有 Data Processor。有关详 细信息,请联系管理员。
- ▶ ALM Performance Center 用于从 Analysis 抽取性能测试数据的过程需要占 用 Data Processor 大量资源, 所需时间从几分钟到一小时以上不等。建议将 一个 Data Processor 专门用于此用途。

÷

#### 查看趋势报告数据

出于学习此 《快速入门》的目的,我们将仅查看平均事务响应时间度量的趋势化 信息。

### 要查看趋势化信息:

在趋势报告上,单击性能选项卡。

在打开的趋势视图中,您将看到一个表,其中显示存在于测试运行中的事务, 以及测试运行的每个所选实例的平均事务响应时间。

通过比较这些平均事务响应时间图,可以识别事务的性能从一个测试运行到下 一个测试运行是有改进还是衰退。

以下示例将演示这一点。

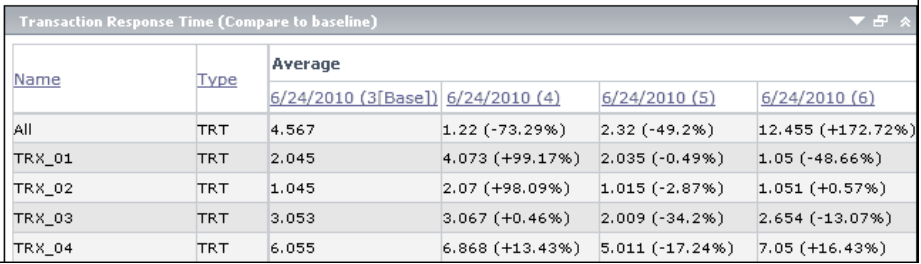

在上面显示的趋势视图中,显示四个事务 (**TRX\_01**、 **TRX\_02**、 **TRX\_03** 和 **TRX\_04**),并且其平均事务响应时间度量已在 4 个性能测试运行中执行趋势 化:**3**、 **4**、 **5** 和 **6**。

测试运行 **3** 已自动定义为基线运行 (由方括号中的 **Base** 表示)。这意味着其 他测试中所含的平均事务响应时间仅与测试运行 **3** 相比较。

在测试运行 **3** 中, **TRX\_01** 的平均事务响应时间是 **2.045**。测试运行 **4** 中同一 事务的平均事务响应时间是 4.073,表示更慢的响应时间,因此说明此度量性 能衰退。两个数字之间的差异百分比显示在圆括号中,在此例中为 **+99.17%**。

在测试运行 **6** 中,**TRX\_01** 的平均事务响应时间是 **1.05**,表示响应时间快于测 试运行 **1**,因此说明性能有改进。两个数字之间的差异百分比显示在圆括号 中,在此例中为 **-48.66%**。

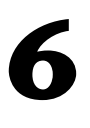

<span id="page-66-1"></span><span id="page-66-0"></span>概要

ALM Performance Center 使您能够管理测试过程的以下阶段: 创建和设计性能 测试,准备运行性能测试,运行性能测试以及执行运行后分析。

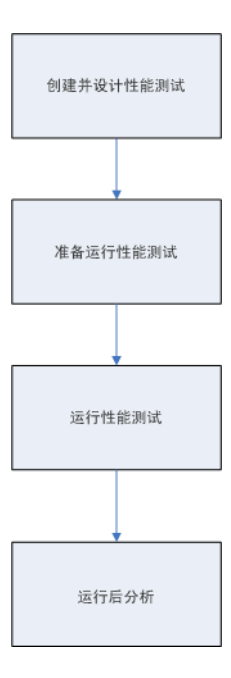

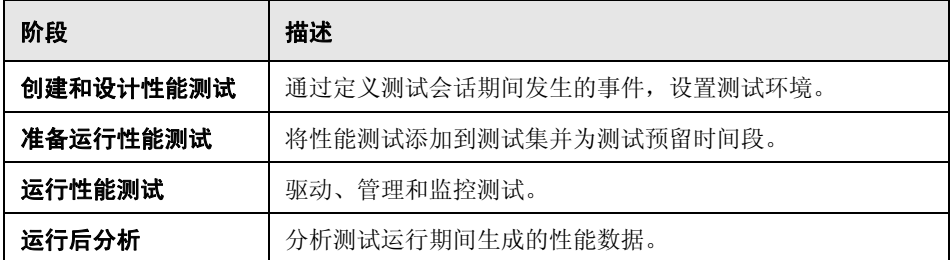

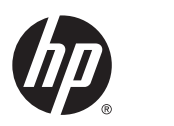

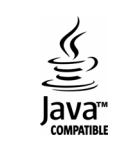